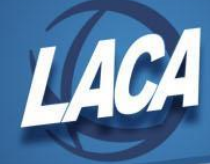

# Calendar Year End Accounting Procedures (Classic)

Revised December 2021

# **Use this checklist when closing Accounting (USAS)**

(Additional explanations for each step are attached)

#### **Pre-Closing Steps**

- Step 1: Review 1099 reporting requirements.
- Step 2: Validate TIN Type of SSN/EIN for all 1099 vendors.
- \_\_\_\_ Step 3: Verify 1099 data using VENSSN in the USAS\_DTR/USAS\_DTROT menu.
- Step 4: Verify vendor names, addresses, & amounts for 1099 reporting.
- Step 5: Verify that you have W9s for all vendors.

#### **Month End Closing**

- Step 6: Enter all transactions for the current month.
- \_\_\_\_ Step 7: Prepare Bank Reconciliation.
- Step 8: Run at least the following reports: PODETL for outstanding PO encumbrances, BALCHK, FINSUMM with FINDET.
- Step 9: Run SM2CALC option (if tracking SM12 figures).
- Step 10: Edit MONTH END.COM with the correct dates and run MOEND to create BeAR reports if your district utilizes these custom reports. Skip this step if your district does not use these. Step 11: Run BACKBUD from the USAS LCL menu.
- \_\_\_\_ Step 12: Run ADJUST for December, "Month End" option.
- Step 13: Run BALMON for the month.

#### **Calendar Year End Closing**

- Step 14: Not used at this time (Redesign step).
- Step 15: LACA to Create & Submit 1099 Test File.
- \_\_\_\_ Step 16: Run F1099 and resolve errors, if any.
- Step 17: Call LACA or email **[fiscal@laca.org](mailto:fiscal@laca.org)** to have 1099 forms printed.
- Step 18: Call or email LACA to backup your files.
- Step 19: Run WORKCOMP from the USAS LCL menu for yearly Workers Comp report, and
- subtract your section 125 and 457 deductions from report.
- Step 20: Run VHREPORT option of VENHIRE.
- Step 21: Run VHRESET to reset all vendors flagged as "reported" back to "reportable."
- \_\_\_\_ Step 22: Run ADJUST selecting "Year End**"** option for "Calendar"

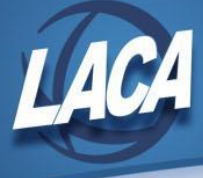

#### **Post Calendar Year End Closing**

- \_\_\_\_ Step 23: Begin January processing
- \_\_\_\_ Step 24: Run VALACT to be sure all account changes have been made.
- \_\_\_\_ Step 25: Post any payroll and/or purchase order batch files for January.
- \_\_\_\_ Step 26: Finalize 1099 files by January 14, 2022.
- \_\_\_\_ Step 27: Obtain printed 1099s from LACA and mail/distribute 1099s to vendors by January 31.
- Step 28: When closing the month of January, remember to include "Replace 2021 2022"

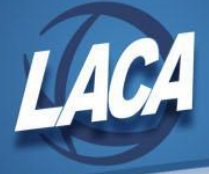

# Calendar Year End Accounting Procedures (Classic)

# **Pre-Closing Steps**

#### **Step 1 – Review 1099 reporting requirements**

- o See document on LACA website: Forms 1099-MISC and 1099-NEC.
- o See document on LACA website: Deceased Employee Final Payment.
- o See the IRS Instructions for Form 1099-MISC and 1099-NEC for further details.
- o Review your vendor records to ensure they are set up correctly for 1099 purposes. The next few steps should assist you in this process.

#### **Step 2 – Validate TIN Type of SSN/EIN for all 1099 vendors**

- o Valid values: S (SSN), E (EIN), or blank (default)
	- Allows ID to be formatted correctly on printed 1099.
	- Refer to W9s to determine correct value for each vendor.
	- Edit vendors in Reflection USASCN/VENSCN to update SSN/EIN Type if missing.

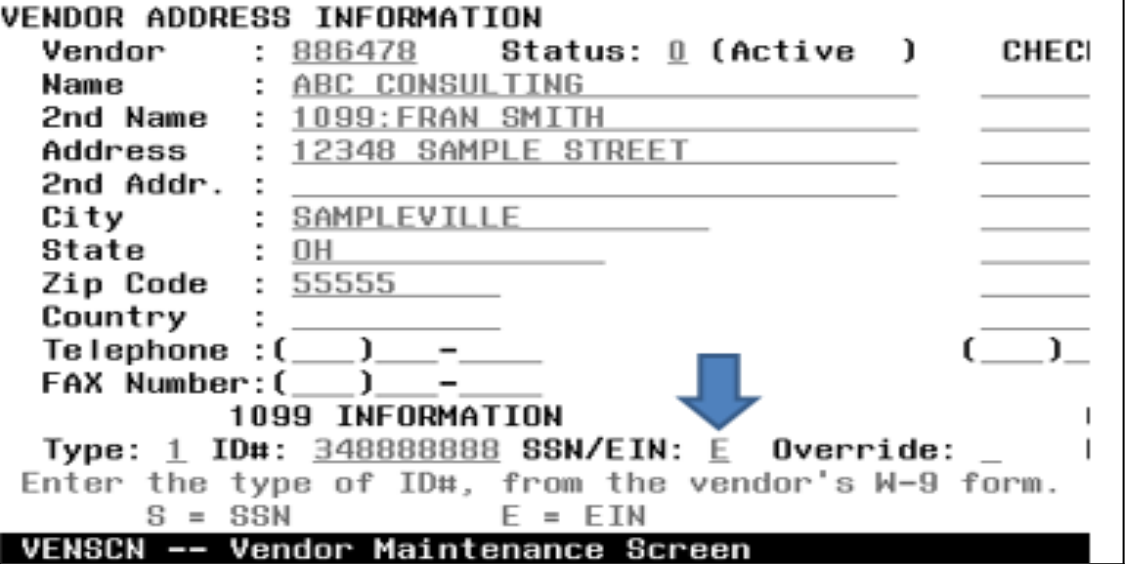

o Determine which vendors are missing TIN Type.

- Run USAS ANN/**TINMATCH** to determine which vendors are missing TIN Type.
	- For a list of all vendors currently expected to receive a 1099 who are missing TIN Type, run TINMATCH and answer Y to include vendors only if YTD total meets IRS requirement.

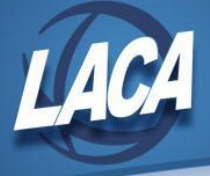

● For a list of all 1099-MISC vendors, regardless of YTD activity, who are missing TIN Type, run TINMATCH and answer N to include vendors only if YTD total meets IRS requirement.

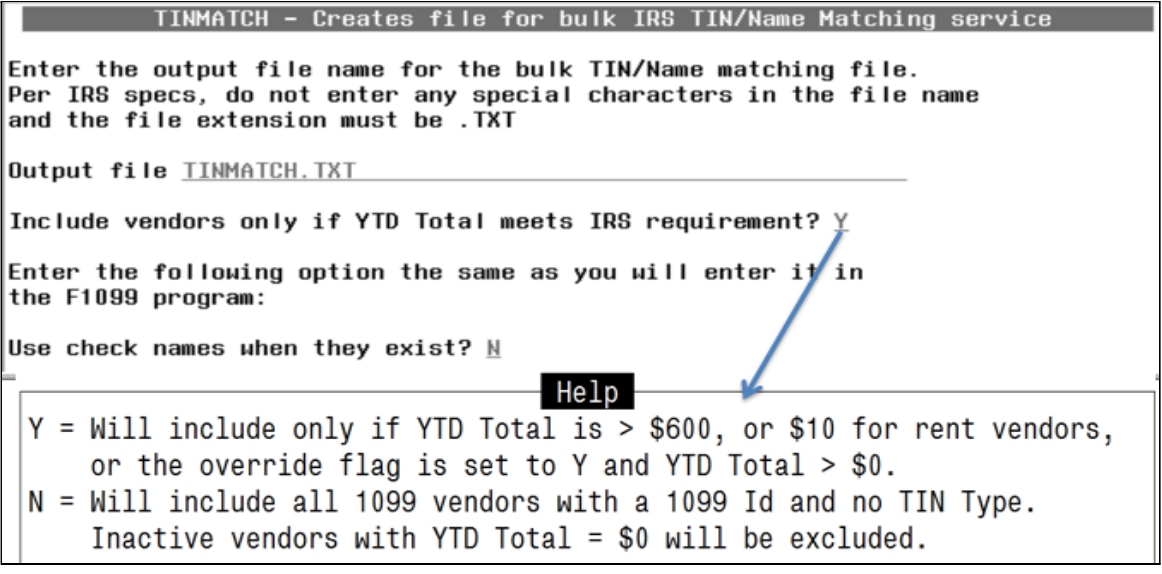

- TINMATCH.txt can be used to build an import file to update vendors through USALOAD/VENLOAD, or the file can be submitted to the IRS for identification of SSN v EIN. Both of these options are explained later.
- Run F1099 and review errors listed on F1099.TXT to determine which vendors are missing TIN Type. Errors are not listed on a separate report so review the report carefully for error messages

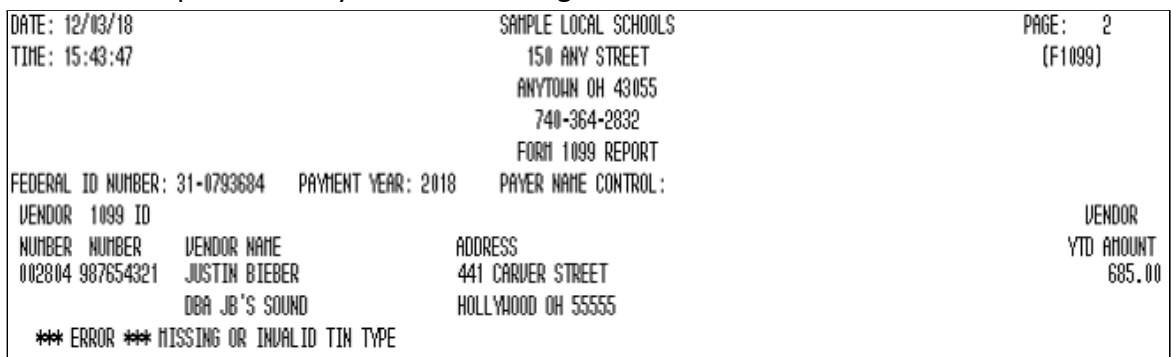

o *Optional*: Submit the TINMATCH program's output file to the IRS TIN Matching Program (bulk option) for identification of SSN v EIN.

- The file contains 1099 Name, ID, Vendor Number, and TIN Type "3" unknown.
- TINMATCH includes active vendors with 1099 type and 1099 ID but blank TIN Type.
	- You can limit the file to 1099 vendors with YTD amount meeting IRS requirements if desired.

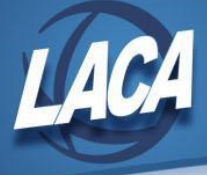

- Submit the file through your IRS e-services account.
- See Bulletin 2108-A for additional instructions.
- Reformat the returned file as required by USALOAD/VENLOAD.
	- Add the following required headings:
		- o *TIN\_TYPE* for SSN/EIN
		- *o VENDOR* for Vendor Number
		- *o NAME1* for Vendor Name 1 field
	- Review TIN\_TYPE column for valid values S (SSN) or E (EIN).
	- Save the file as a csv and transfer it into Reflection.
	- Use USALOAD/VENLOAD to update the TIN Type.

#### **Step 3 – Verify 1099 data using VENSSN in the USAS\_DTR/USAS\_DTROT menu**

- o Check that all vendors flagged to receive 1099s are accurate and have a social security or tax ID number. Use both of the following options:
	- Option 4 1099-MISC Vendors AND YTD Activity meeting IRS requirement
	- Option 6 1099-MISC Vendors Only (Regardless of YTD Activity)

#### Report Selection Options:

- $1 All Vendors$
- 2 Active Vendors Only
- 3 Inactive Vendors Only
- $\blacktriangleright$  4 1099–MISC Vendors AND YTD Activity meeting IRS requirement
- $5$  NOT 1099-MISC Vendors AND YTD Activity  $> $599.99$
- $\rightarrow$  6 1099-MISC Vendors Only (Regardless of YTD Activity)
	- 7 Memo Vendors Only
	- 8 Range of Vendor Numbers
	- 9 Range of YTD Activity With Vendor
		- o Check those vendors not flagged. Review for any that should get a 1099. ■ Option 5 - Non 1099-MISC Vendors AND YTD Activity > \$599.99

Report Selection Options:

- $1 All Vendors$
- 2 Active Vendors Only
- 3 Inactive Vendors Only
- 4 1099-MISC Vendors AND YTD Activity meeting IRS requirement
- $5$  NOT 1099-MISC Vendors AND YTD Activity > \$599.99
- 6 1099-MISC Vendors Only (Regardless of YTD Activity)
	- 7 Memo Vendors Only
	- 8 Range of Vendor Numbers
	- 9 Range of YTD Activity With Vendor
		- o Edit vendor records to correct 1099 type and tax ID as needed.

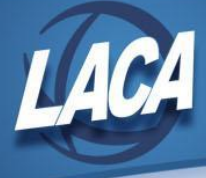

### **Step 4 – Verify vendor names, addresses, & amounts for 1099 reporting**

o In addition to verifying that the correct vendors appear on each option of VENSSN generated in step 3, also review the resulting reports to ensure the vendor names, addresses, and amounts are correct for 1099 reporting

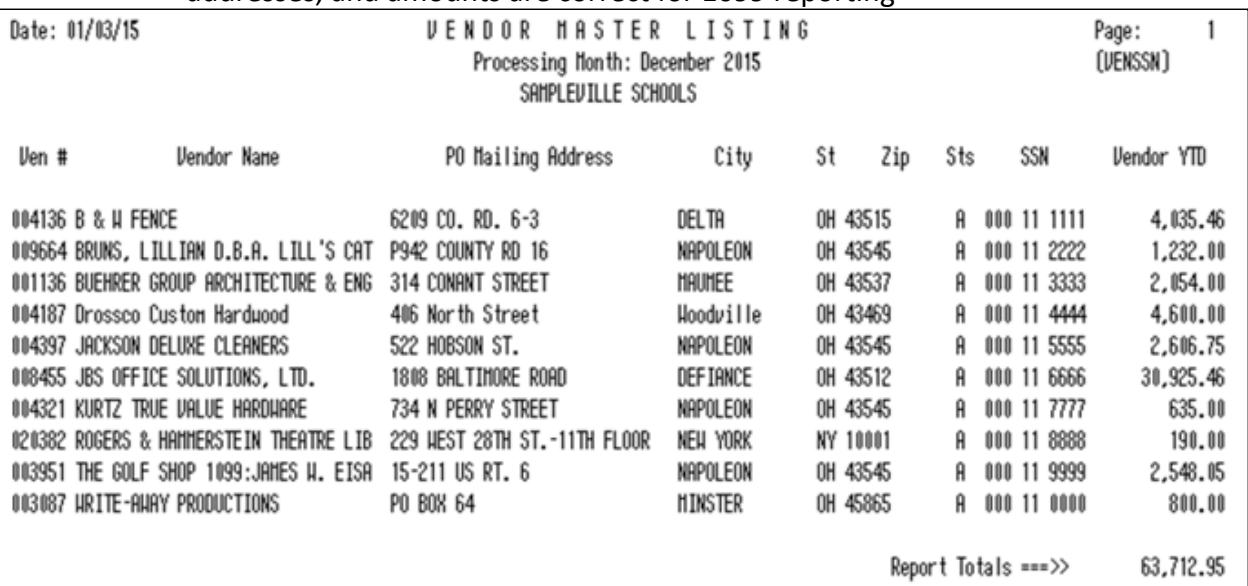

o If the vendor uses a different name for 1099 reporting than for purchase orders or checks, the vendor record should be set up as follows:

- In the 2<sup>nd</sup> Name field, enter "1099:" followed by the 1099 reportable name
	- F1099 will remove the "1099:" and use the name following it as the primary name on the 1099 reporting and submission file.

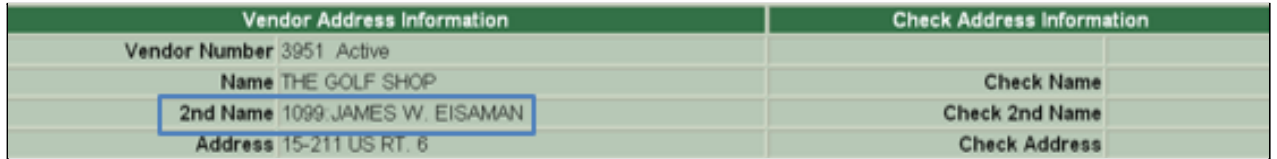

-OR-

- Enter the 1099 reportable name in the Name field and the DBA name in the 2<sup>nd</sup> Name field.
	- $\bullet$  Users can then search the 2<sup>nd</sup> Name field using the  $*$  wildcard.

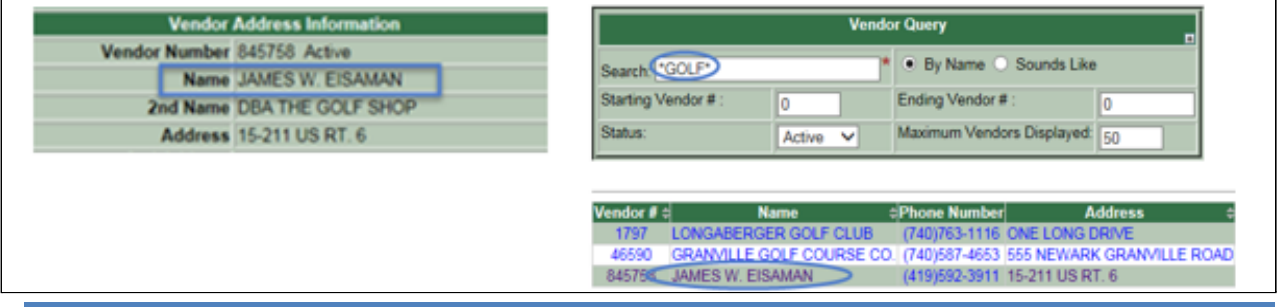

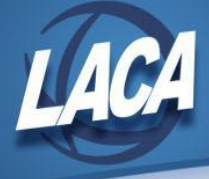

- o Edit Calendar YTD Totals for vendors if needed.
	- ▪ If the YTD Total needs to be updated for a vendor (Void Prior FY Check, Royalties, to reflect payments not tracked in USAS, etc.), edit the vendor record and modify the Year-To-Date Totals as needed.

## **Step 5 – Verify that you have W9s for all vendors**

- o If desired, districts can track W9s in vendor screen user defined fields.
	- If you are tracking W9s by entering information in the vendor screen user defined fields, you can use Safari ODBC to verify that information.

# **Month End Closing**

## **Step 6 – Enter all transactions for the current month**

o All transactions dated December  $1<sup>st</sup>$  through  $31<sup>st</sup>$  should be entered in USAS.

## **Step 7 – Prepare Bank Reconciliation**

- o Reconcile USAS records with your bank(s).
- o For assistance, refer to the USAS User Guide Useful Procedures chapter. ▪ <https://wiki.ssdt-ohio.org/display/usas/Useful+USAS+Procedures>
- o If desired update amounts in USAEMSEDT Cash Reconciliation (Option 1).

# **Step 8 – Run at least the following reports: PODETL for outstanding PO encumbrances, BALCHK, FINSUMM with FINDET**

- o PODETL for Outstanding POs for all funds
- o BALCHK
	- Verify MTD, FTD, YTD expended amounts. Ensure the amounts for cash, budget, and appropriation accounts are identical for each line.
	- Verify MTD, FTD, YTD received amounts. Ensure the amounts for cash and revenue accounts are identical for each line.
	- Verify that the outstanding encumbered amount is the same as the outstanding PODETL encumbered amount. If not, run FIXENC.
- o FINSUMM
	- Select "Y" to generate FINDET at the same time, and verify that the current fund balances are identical on each report.

#### **Step 9 – Run SM2CALC (if tracking SM12 figures)**

o If you do not run the SM12/SM2CALC option, it will run when you run ADJUST to close the month.

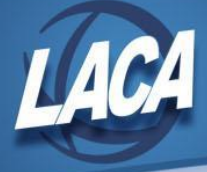

**Step 10 – Edit MONTH\_END.COM with the correct dates and run MOEND to create BeAR reports if your district utilizes these custom reports. Skip this step if your district does not use these.**

- o This procedure will run the custom designed reports that have been created by request from you for your office (i.e. reports for the Board of Education, for example).
- o When finished, verify that the reports are in BeAR.

#### **Step 11 – Run BACKBUD from the USAS\_LCL menu**

- o This will create a standard set of SSDT reports (BUDSUM, APPSUM, CHEKPY, REVSUM, etc.) that will be placed in BeAR.
- o When complete, verify that the reports are in BeAR.

#### **Step 12 – Run ADJUST for December, "Month End" option**

- o This program will zero out month-to-date, calendar year-to-date, fiscal year-to-date or project-to-date fields in the account master file so that new processing may begin.
- o ADJUST will not run if other users are utilizing programs.
- o If batch files containing data for the current month have not been processed, you will be notified as all batch files must be processed before ADJUST can be run.
- o ADJUST will ignore any future purchase order batches.
- o Do *NOT* run ADJUST for Calendar Year End at this time.

#### **Step 13 – Run BALMON for the month**

o Verify the monthly fund balances listed on the report.

## **Calendar Year End Closing**

#### **Step 14 – Not used at this time (Redesign step)**

o This step is for Redesign districts only.

#### **Step 15 – LACA to Create & Submit 1099 Test File**

o LACA will create and submit a 1099 test file in preparation for the submission of Classic district files.

#### **Step 16 – Run F1099 and resolve errors, if any**

- o The F1099 program creates the district's 1099s for the current calendar year and can be run as many times as needed to resolve any errors.
- o Verify F1099.TXT and resolve all errors.
- o If you need more time to finish your 1099s, please let LACA know.

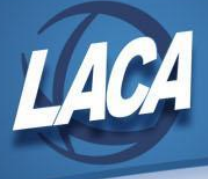

- Files need to be ready for printing by no later than January 14th.
- This is to ensure we meet the January 31st filing deadline.
	- LACA will submit a copy of your 1099s electronically to IRS, Ohio, RITA, and CCA.

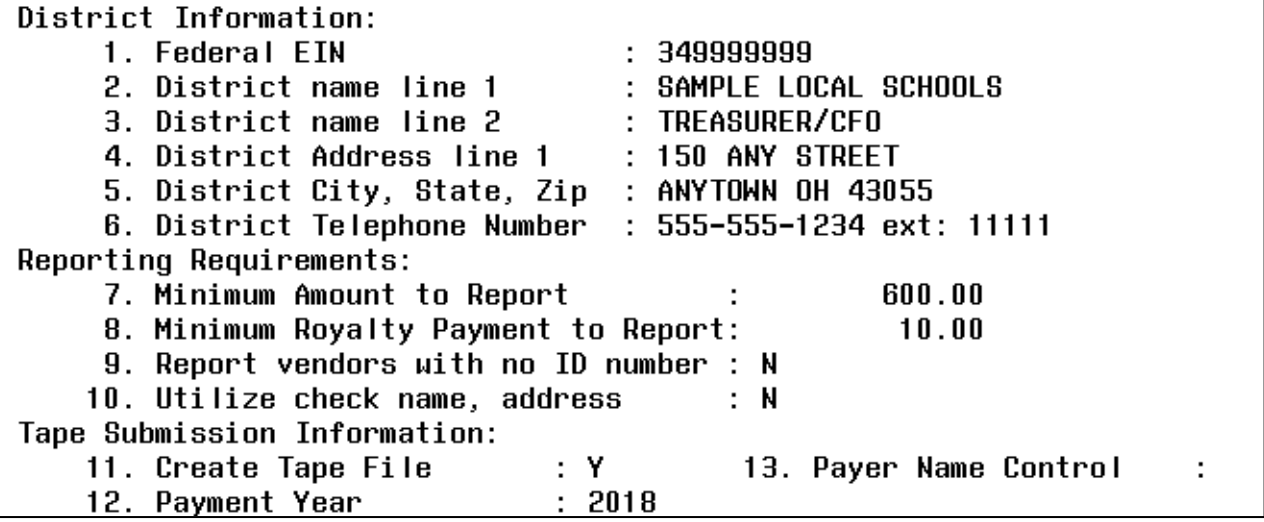

# **Step 17 – Call LACA or email [fiscal@laca.org](mailto:fiscal@laca.org) to have 1099 forms printed**

o LACA will have all 1099s printed and ready to pick up no later than January 24<sup>th</sup> so that you can meet the January  $31<sup>st</sup>$  mailing deadline.

#### **Step 18 – Call or email LACA to backup your files**

- o This backup will be used to populate your CAL21 CHGYR database.
- o LACA will call you when you can continue with closing.
- o Please remain logged out of USAS until LACA calls you back.

# **Step 19 – Run WORKCOMP from the USAS\_LCL menu for yearly Workers Comp report, and subtract your section 125 and 457 deductions from report**

- o Remember you will need to subtract your section 125 and 457 deductions.
- o Most districts use the following sort options:
	- Fund 001 599
	- SCC 0000 9999
	- Obj 100 199

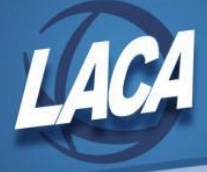

# **Step 20 – Run VHREPORT option of VENHIRE**

- o Verify that all vendors have been reported to the State of Ohio.
- o If vendors are appearing on this report at this time, talk to your staff to see if they have been reported.
- o If you have further questions, please call LACA.

## **Step 21 – Run VHRESET to reset all vendors flagged as "reported" back to "reportable"**

o Once reset, vendors will be reported again if they are paid at least \$2,500.00 during the next calendar year.

## **Step 22 – Run ADJUST selecting "Year End" option for "Calendar"**

- o Calendar Year End ADJUST clears the YTD amounts in the account file and vendor file.
- o No other programs (USAS, USASWeb, USPS, or USPSWeb) can be used when running ADJUST.

# **Post Calendar Year End Closing**

#### **Step 23 – Begin January processing**

o Your staff can log in and start entering transactions for January.

## **Step 24 – Run VALACT to be sure all account changes have been made**

- o All accounts will be validated and checked for:
	- Invalid account code dimensions
	- Invalid subject code and Fund
	- Invalid fund type or EMIS Fund Category
	- Note: Cash accounts including all zero dollar amounts will show as warnings
- o Review the report and correct errors as needed.

#### **Step 25 – Post any payroll and/or purchase order batch files for January**

o Use the applicable option in AUTOPOST to post all January payroll and future purchase order batch files that have been created.

#### **Step 26 – Finalize 1099 files by January 14, 2022**

o If you requested additional time earlier, work with LACA now to finalize your 1099 files for printing and submission.

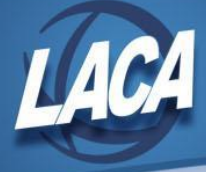

# **Step 27 – Obtain printed 1099s from LACA and mail/distribute 1099s to vendors by January 31**

- o LACA will have printed copies of 1099s available by January 24, 2022 along with your district's W2s.
- o 1099s must be mailed/distributed to all vendors by January 31.

**Step 28 – When closing the month of January, remember to include "Replace 2021 2022"**

- o This only applies to districts using MONTH\_END.COM and MOEND to generate custom reports each month.
- o See document on LACA website: Closing Procedures for January.